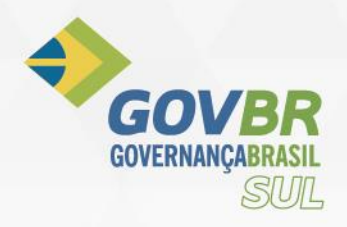

# Sistema de integração PRONIM AR x SCPC

### **Como acessar o produto:**

- Através do PRONIM AR, acesse o menu suporte / aplicativos externos / SCPC v2.

### **Conceito básico da rotina:**

Os débitos vencidos e que tenham compatibilidade com os filtros indicados pelo funcionário do setor responsável pelo SCPC são agrupados de forma indicada também pelo funcionário e geram assim um documento único de registro, este documento é enviado ao SCPC contendo os dados do proprietário ou responsável pelo imóvel, aqui se observando as configurações adotadas pela prefeitura. Este documento é processado e gera o registro no SCPC, após a movimentação das parcelas que compõem este registro, o sistema fará a exclusão do mesmo removendo o registro de inadimplência do sistema. Quando agrupados, apenas a quitação completa do débito remove o registro.

# **Tela inicial:**

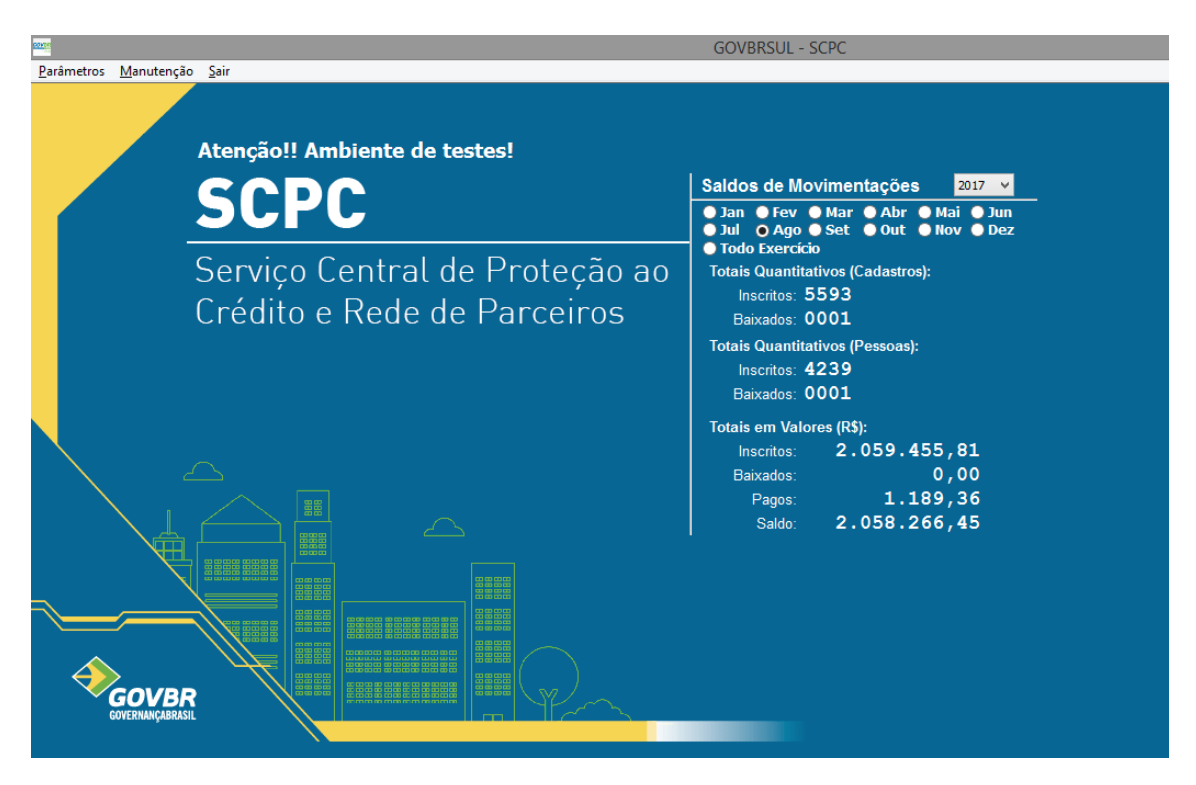

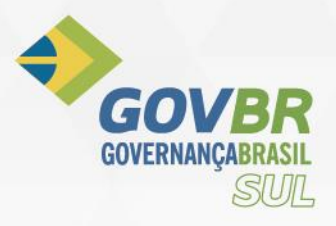

# **Consulta rápida / totais:**

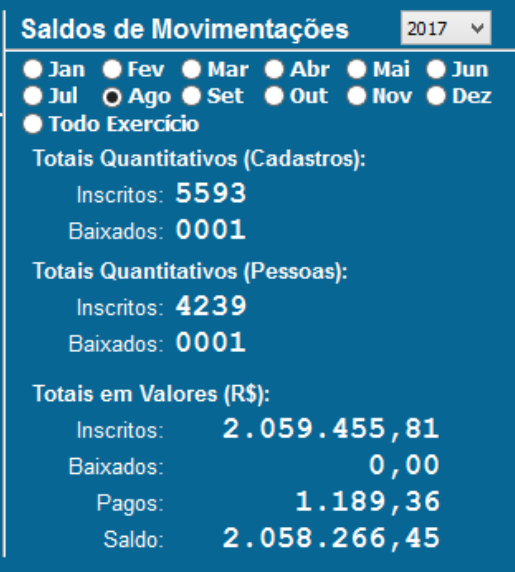

Na tela inicial inserimos um resumo diário das movimentações, este resumo permite um filtro rápido por mês e ano, bastando clicar no mês desejado, todo exercício ou selecionando um exercício específico.

Nos dados é possível verificar um total de cadastros inscritos, são aqui os cadastros de todos os tipos. Um total de pessoas, onde é feita uma contagem por CPF/CNPJ.

Mais abaixo um total financeiro, onde indicamos o total inscrito em reais, um total baixado cujo motivo não tenha sido

pagamento, um total pago e um saldo por baixar.

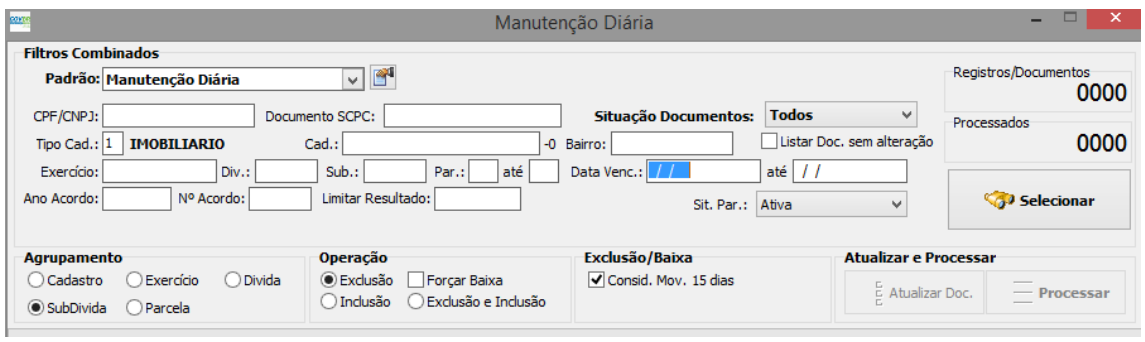

**Manutenção de Registros:**

Tela de filtros para manutenções de registros.

### **Itens descritos abaixo:**

- 1) Agrupamento: O sistema permite o agrupamento de parcelas por níveis que iniciam no cadastro e vão até a parcela em si. Abaixo detalhamento de cada item.
	- a. Cadastro: O sistema fará uma soma de todas as parcelas pendentes no momento do filtro e fará uma única inscrição no SCPC com o valor total lançado destas parcelas.
	- b. Exercício: Serão gerados documentos de inscrição no SCPC por exercício, levando em consideração os débitos pendentes de cada exercício.

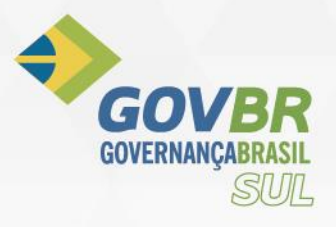

- c. Dívida: O agrupamento ocorre por código de dívida, gerando um documento para cada código e somando as subdividas em um documento só.
- d. Subdivida: Agrupado por subdivida, gerando um documento com o somatório das parcelas pendentes da subdivida, cada subdivida ganha um documento separado.
- e. Parcela: Menor agrupamento, recomendado em casos de parcelas com valores altos, onde o contribuinte será inscrito com um documento para cada parcela.
- 2) Filtros combinados: A combinação dos filtros é necessária para refinar um lote de inscrição, é possível inscrever ou remover qualquer seleção e refinar ao nível de uma única parcela se necessário. Deve sempre ser analisado com muita cautela.

### **Filtro Inicial:**

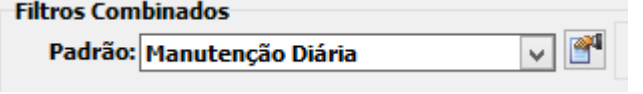

Sempre que a janela é carregada ela preenche o filtro com o de "Manutenção Diária", este filtro deve receber as customizações necessárias de cada cliente, é a seleção inicial para a rotina diária do cliente. Atentar para o campo de complemento de instrução SQL (Item pertinente apenas para a equipe técnica da empresa.).

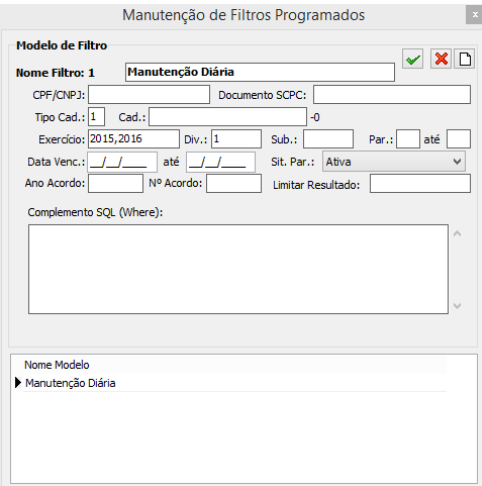

É possível customizar este filtro e criar novos,

através do ícone **a tela ao lado é exibida e** 

permite predefinir os dados que serão carregados. O campo para uma instrução SQL deve ser preenchido apenas por um técnico da empresa.

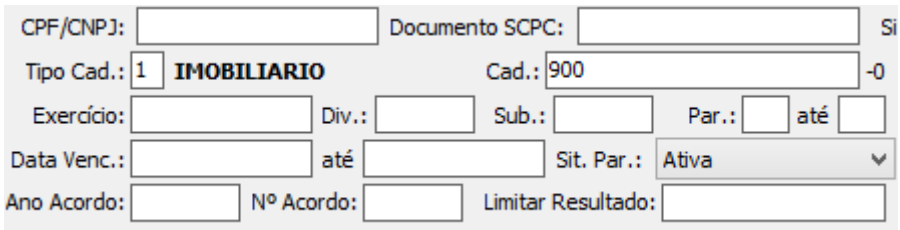

Acima uma variedade de filtros que são combinados no momento da seleção dos débitos e dos registros movimentados. Alguns campos podem receber mais de um item separado por "," indicando que a seleção é estendida a mais de um dado. Estes campos são indicados pela mensagem abaixo que é exibida quando o campo recebe o foco. Este campo aceita multiplos dados separados por vírgula.

### **Filtro de documentos gerados:**

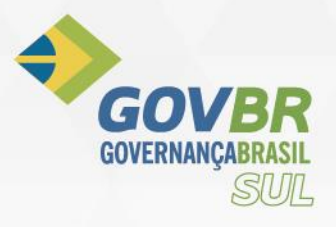

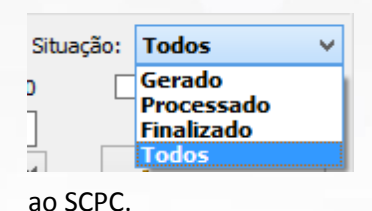

Indica qual a situação dos documentos já gerados deve ser apresentada em tela, por padrão todos são apresentados, porém é possível ver apenas os itens individuais. Sendo eles:

**Gerado:** Quando o documento foi gerado e não foi enviado

**Processado:** Quando o documento foi processado e incluído no SCPC.

**Finalizado:** Ocorre após a exclusão do documento, indicando os que foram removidos do SCPC.

## **Seleção de Dados:**

Após preencher os filtros, clicar em "Selecionar", o sistema vai buscar na base de dados todos débitos vencidos (Não considera a data do dia como vencido) e preencher a grade inferir com os registros.

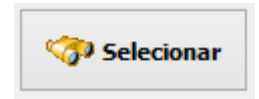

## **Grade de Registros:**

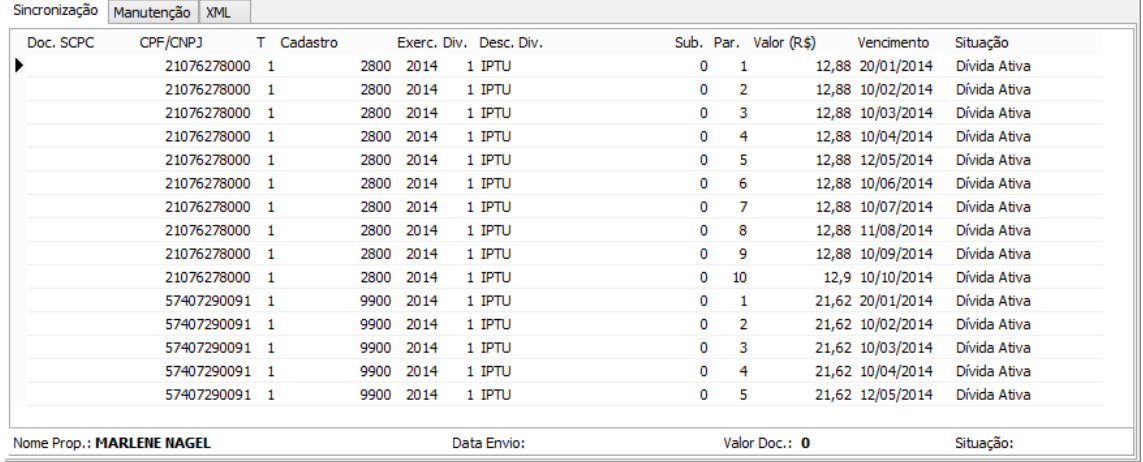

### **Na grade são apresentados os seguintes dados:**

**Doc. SCPC:** Caso preenchida indica o último documento gerado e não finalizado para esta parcela, pode se repetir quando o agrupamento for diferente da parcela, esta grade exibe sempre ao nível da parcela.

**CPF/CNPJ:** Documento CPF ou CNPJ do proprietário do imóvel, quando marcada a opção de "Falecido" o sistema busca o documento do responsável indicado no cadastro (BIC) do PRONIM AR. Este campo é parametrizado conforme será visto ao final.

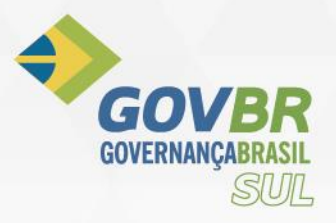

**T:** Tipo de cadastro do PRONIM AR.

**Cadastro:** Número do cadastro do PRONIM AR, refere-se ao número de registro dos dados no sistema tributário.

**Exercício:** Ano de competência dos débitos ou ano de lançamento da dívida (conforme código tributário municipal).

**Div.:** Referente ao código de Dívida no PRONIM AR.

**Desc. Div.:** Descrição do código da dívida, (IPTU, ISS, Taxas, ...).

**Sub.:** Refere-se há subdivida do débito, aqui no conceito do PRONIM AR é o lançamento complementar ou de substituição do lançamento inicial.

**Par.:** Indica a divisão em parcelas do lançamento, são os registros de menor agrupamento possível pelo sistema.

**Valor:** Refere-se ao valor em Reais (R\$) do lançamento.

**Vencimento:** Data de vencimento utilizada pelo sistema para indicar o atraso do pagamento da parcela.

**Situação:** Indica qual a situação da parcela selecionada. Este item deve obedecer a seleção no filtro em "Sit. Par.".

### **Ao rodapé existem outros detalhes onde:**

**Nome Prop.:** Indica o proprietário/responsável do imóvel, baseado no campo de CPF/CNPJ.

**Data Envio:** Informa a data em que o registro foi enviado ao SCPC.

**Valor Doc.:** Indica o valor total do documento gerado obedecendo o agrupamento selecionado no ato do envio.

**Situação:** Neste campo é indicado a situação do documento do SCPC, independentemente da situação das parcelas.

### **Geração de Documentos:**

Para gerar ou processar documentos selecionados, clicar em "Atualizar Documentos", o sistema fará o agrupamento de novos documentos e a atualização dos documentos existentes.

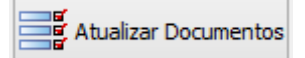

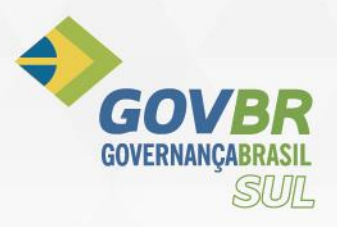

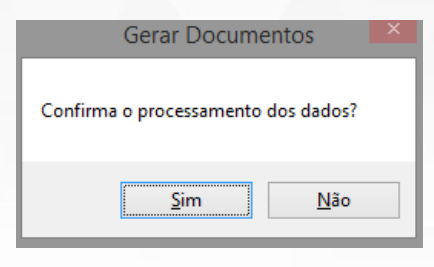

Ao clicar no botão o sistema fará o processo e apresentará ao final uma nova grade indicando os documentos gerados, nesta tela já estão os documentos agrupados.

### **Grade de documentos gerados e processados:**

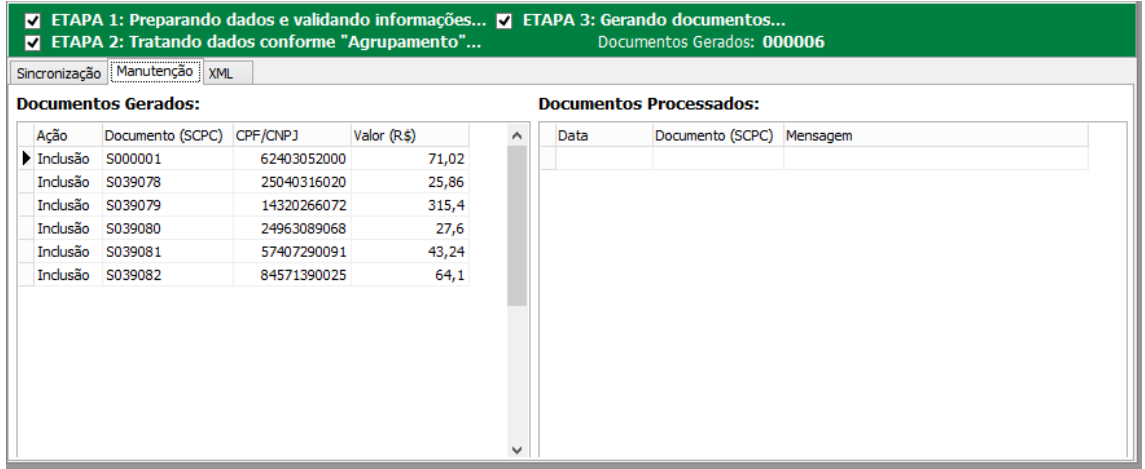

#### **A grade é composta pelos itens:**

**Ação:** Qual a ação será executada pelo sistema com relação aos dados levantados, podendo ser "Inclusão" e "Exclusão".

**Documento (SCPC):** É o número do documento gerado. Não se altera quando já existia a geração do mesmo.

**CPF/CNPJ:** CPF ou CNPJ que será incluído no SCPC.

**Valor (R\$):** Soma as parcelas conforme agrupamento, é o total da dívida incluída no registro.

### **Processamento da Integração:**

Para concluir a integração devemos acionar o botão "Processar".

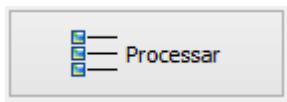

O sistema fará a conexão com o WebService do CDL e enviará um a um dos documentos gerados. Ao final será exibida na grade da sua direita os dados de retorno destes documentos.

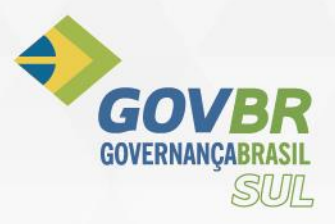

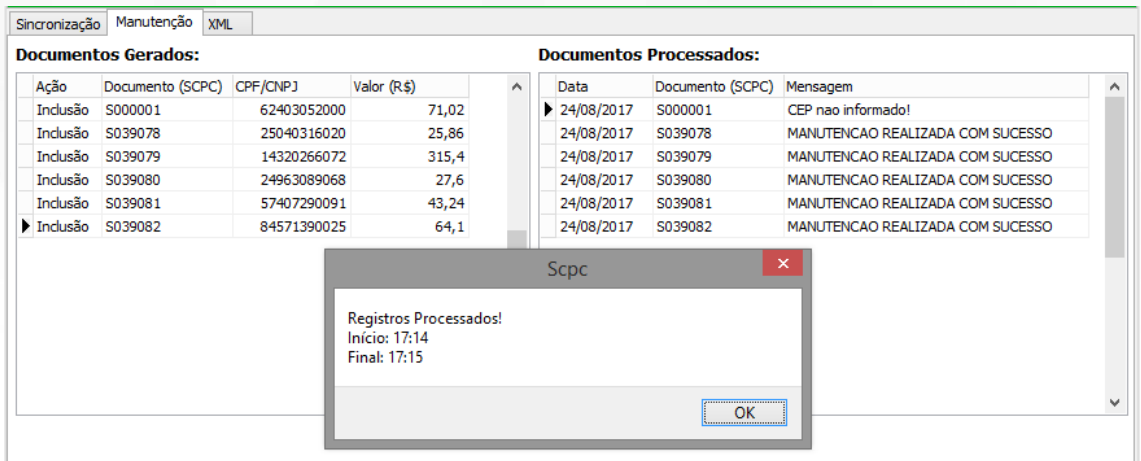

Caso ocorra de algum documento ser rejeitado, podemos efetuar alguns ajustes cadastrais de forma a repetir o processamento com estes dados.

#### **Documentos Processados:**

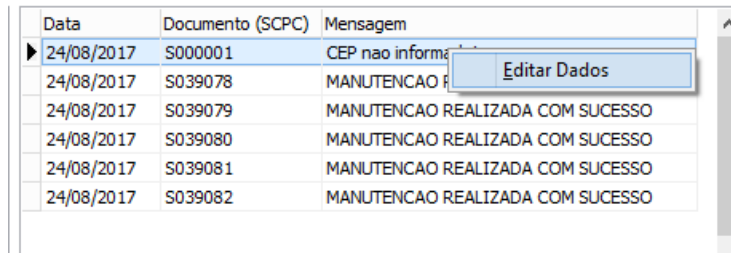

Clicando em "Editar Dados", será apresentada uma tela que permite a atualização do CEP, número do imóvel, complemento e datas de vencimento e lançamento.

### **Tela de ajuste de dados:**

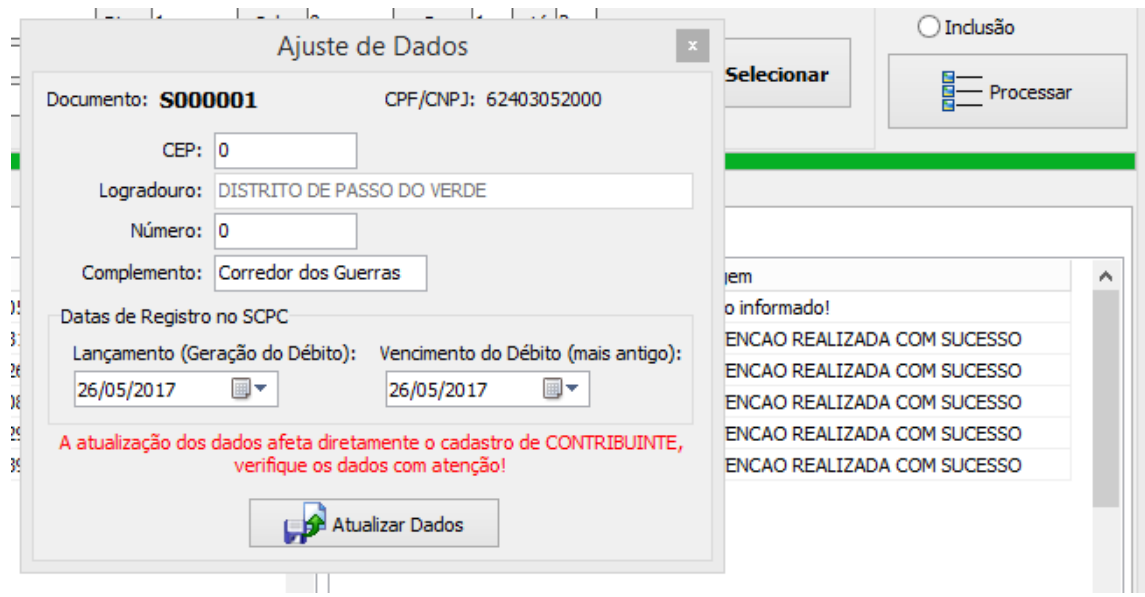

Após alterar os dados necessário e criticados na tela anterior, clicar em "Atualizar Dados" para gravar os registros e processar novamente clicando em "Processar" novamente.

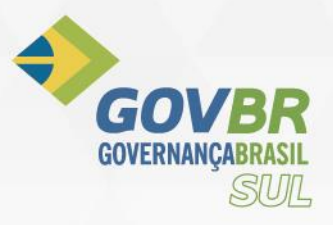

Feito isso os dados estão registrados no SCPC.

### **Conferência e Consultas Diversas:**

Através do menu de manutenção selecionar "Consulta detalhada", será exibido a tela a seguir com os recursos de consulta e filtros diversos.

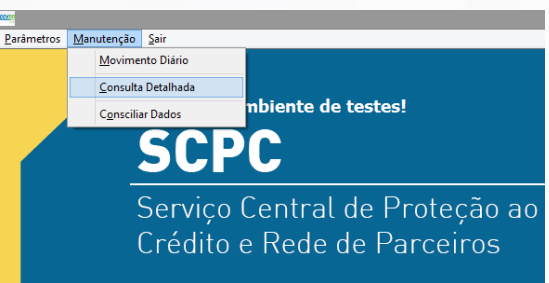

Selecionando as movimentações do dia é possível observar os dados dos documentos, seu conteúdo ou composição, no caso desta rotina as parcelas que compõem o documento.

Também é possível visualizar todo o LOG de movimentação de cada documento, as tentativas de envio e os retornos do sistema CDL.

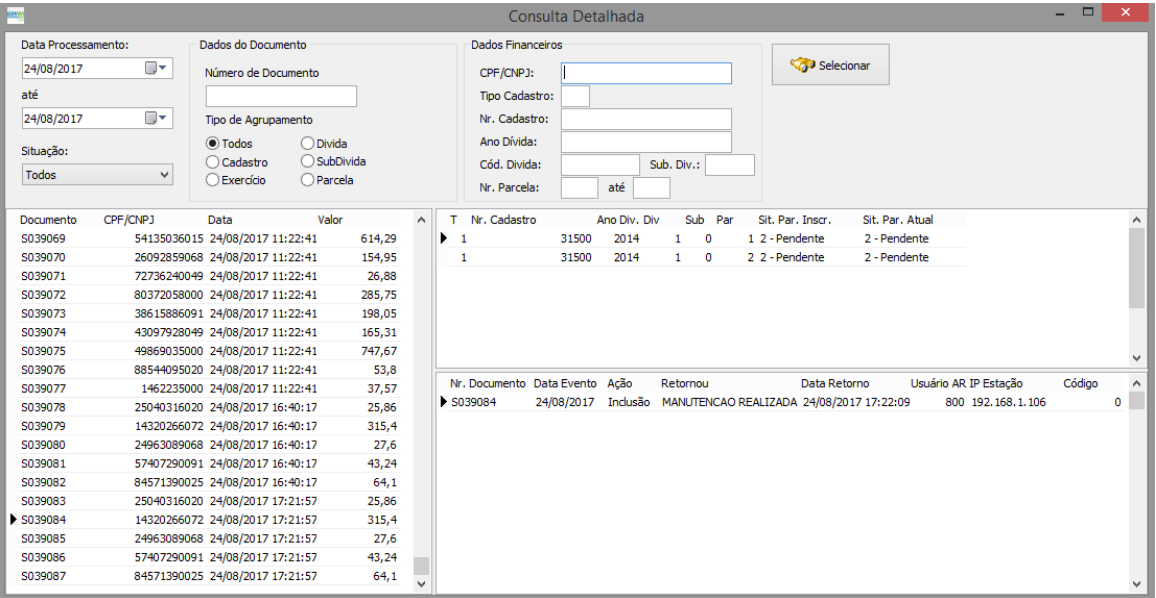

#### Tela de filtros:

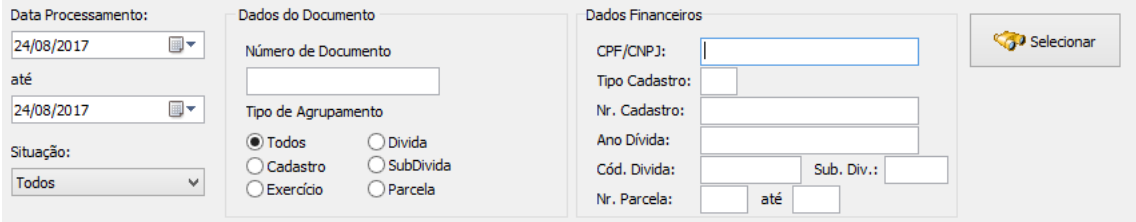

Ao selecionar os dados basta clicar em um dos registros para visualizar na grade da sua direita superior a composição do documento, estas apresentam alguns dados conforme segue:

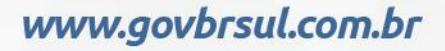

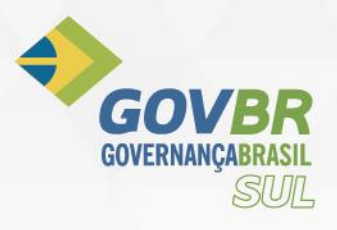

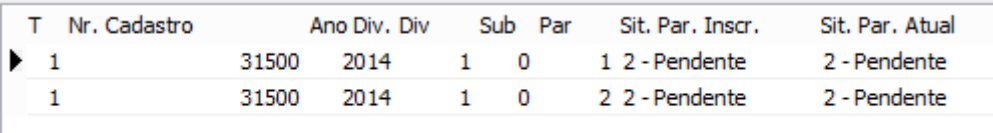

Indicador de tipo de cadastro "T", número do cadastro "Nr. Cadastro", ano da dívida "Ano Div." , código da dívida "Div", número da subdivida "Sub", número de parcela "Par", situação da parcela quando enviada ao SCPC "Sit.Par.Insc." e situação da parcela hoje "Sit.Par.Atual". Nesta grade é possível identificar quais parcelas foram movimentadas em um determinado documento, caso ocorra pagamentos ou outras situações o status de cada parcela vai mudar e indicar como ela está hoje.

No seu canto direito inferir estão as movimentações deste documento, é nesta grade que você poderá acompanhar alterações e tentativas de envio dos documentos, ela apresenta os dados conforme:

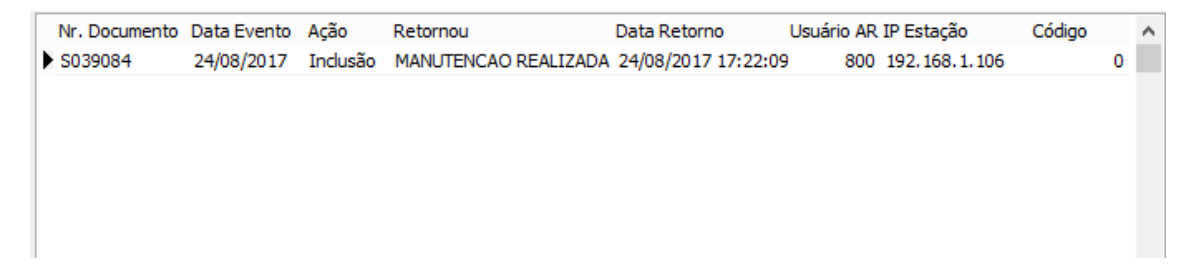

Número do documento enviado ao SCPC "Nr.Documento", data em que o evento da ação registrada ocorreu "Data Evento", descrição da ação, se inclusão ou exclusão "Ação", mensagem que o servidor da CDL retornou "Retornou", data e hora em que o retorno foi registrado "Data retorno", o código do usuário do PRONIM AR, que executou a tarefa/tentativa, "Usuário AR", endereço da estação de trabalho local que disparou o comando "IP Estação" e por fim o código que o SCPC retorna para cada evento, ele deve ser 0 (zero) para ter sucesso.

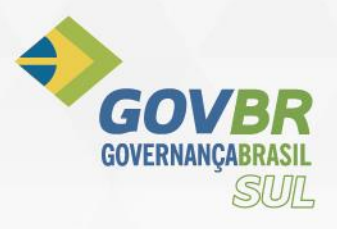

# **Configurações do Sistema:**

### **Aba Associado:**

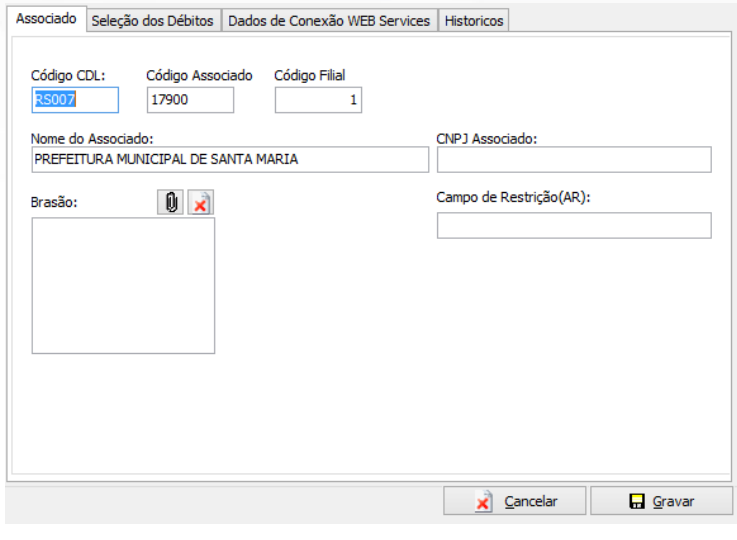

Tela de parâmetros e configurações de uso do SCPC.

Código CDL: Código referente a filial do CDL ao qual o sistema está vinculado.

Código Associado: Código do associado dentro da filial.

Código Filial: Sempre "1" fixo.

Nome Associado: Nome que será registrado como CREDOR dos valores inscritos no SCPC.

CNPJ Associado: CNPJ do associado / CREDOR.

Brasão: Imagem/logo/brasão do município.

### **Aba Seleção dos Débitos:**

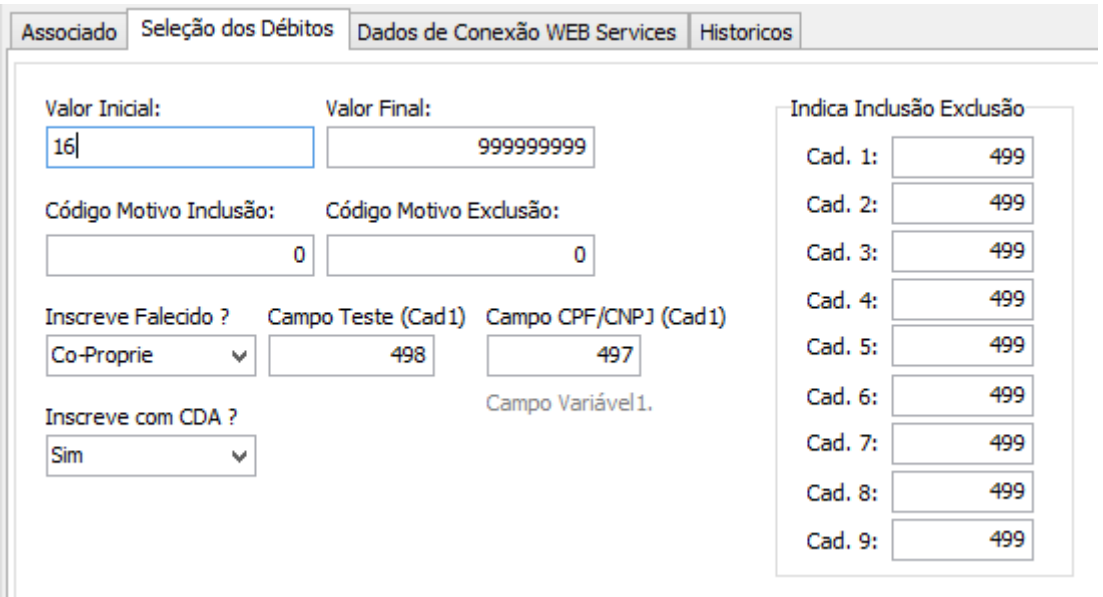

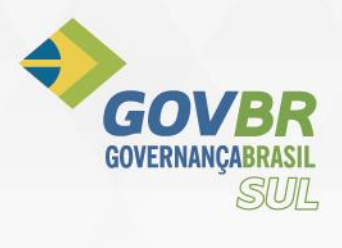